# **Triangle Midsegments Name Student Activity Class**

**Open or create the TI-Nspire document** *Triangle\_Midsegments.tns.*

In this activity, you will collect length and area data from a triangle and one of its midsegments. You will investigate relationships for the measurement data with a spreadsheet.

### **Move to page 1.2.**

## **Part 1—Finding the ratio of the side to the segment**

A *midsegment* is a segment connecting the midpoints of two sides of a triangle.

Page 1.2 shows ∆*ABC* with midsegment *MN* parallel to side *BC* . *MN* and *BC* have been defined as variables.

1. What can you say about the relationship between ∆*ABC* and ∆*AMN?* How do you know?

You will capture these segment measurements into the spreadsheet on page 1.3. Drag point *B* or point *C* to form a new triangle. Press  $[\vec{r}$ . This captures the current lengths for  $\overline{MN}$  and  $\overline{BC}$ .

Press  $[\vec{f}$  to look at the spreadsheet. The measurements appear in rows.

Return to page 1.2. Drag point *B* or point *C* to form another triangle. Press  $[\vec{c}$  rtrl  $\lceil \cdot \rceil]$ . Repeat four more times.

Return to page 1.3. Examine the data in Columns A and B.

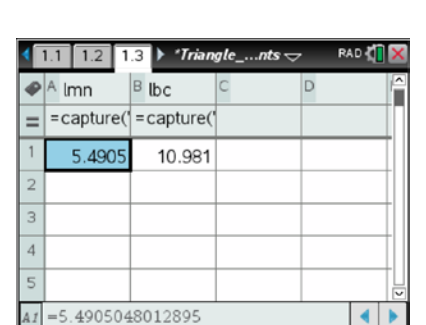

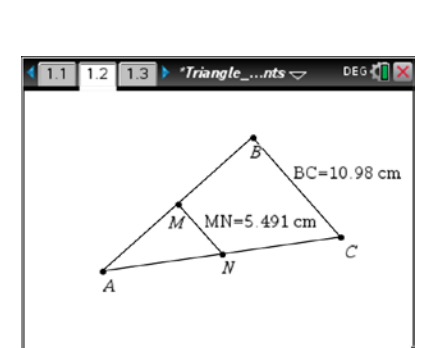

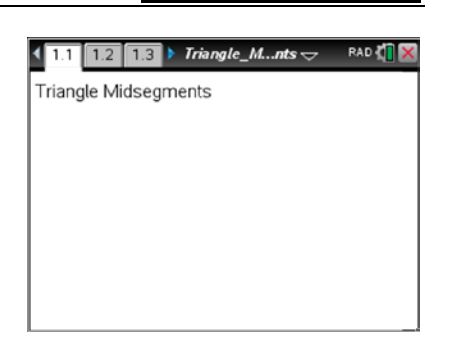

**Triangle Midsegments Name Student Activity Class** 

2. What comparison can you make between the two columns?

Move your cursor to the top of Column C (above the diamond row). Name this column *Iratio* and press [enter].

In the diamond row, enter a formula using the column names for Columns A and B. To do this, move your cursor to the diamond row of Column C and press  $\boxed{\frac{\mathfrak{D}}{X}}$ . Press  $\boxed{\text{var}}$  and select *lbc* from the list. Press  $\div$ ]. Press  $\boxed{\text{var}}$  and select *lmn* from the list. Press  $\boxed{\text{enter}}$ .

Press enter again.

- 3. What does the formula mean?
- 4. What does the result of the formula tell you about side *BC* and the midsegment *MN* ?

### **Part 2—Finding the ratio of the areas**

Draw ∆*AMN*. To do this, return to page 1.2. Press **Menu > Shapes > Triangle**. Click on each of the points *A, M,* and *N*. Press  $\left[\csc\right]$  to exit the **Triangle** tool.

5. What do you predict the ratio of the areas of ∆*ABC* and ∆*AMN* to be?

Measure the areas of ∆*AMN* and ∆*ABC*. To do this, press **Menu > Measurement > Area**. Click on ∆*AMN* by hovering over *MN* . Move the measurement to a clear area of the screen and click to drop it. Repeat to measure ∆ABC. Press esc to exit.

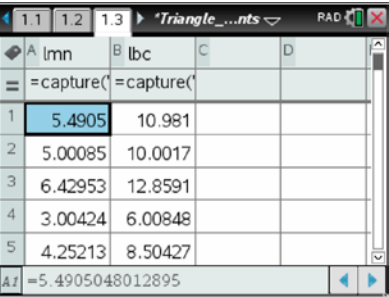

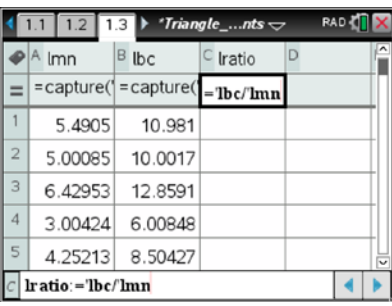

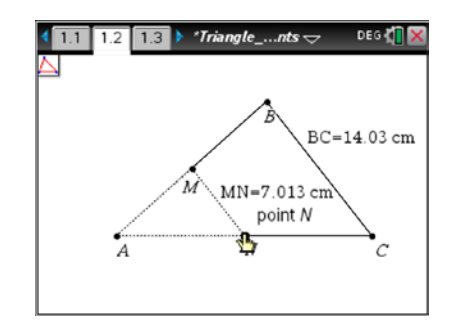

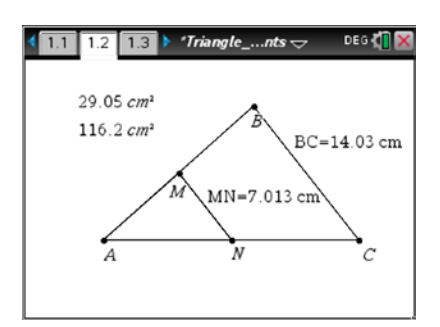

**Triangle Midsegments Name Name Student Activity Class** 

Define each area measure as a variable. To do this, move your cursor to the measurement for ∆ABC. Click once. Press [ctrl] [var]. Then type **aabc** and press [enter]. Repeat for ∆*AMN*, naming the variable *aamn*.

To analyze the ratio of the areas, capture some of the areas to the spreadsheet. To do this, move to page 1.3. Move your cursor to the top of Column D and name the column *abc*. Name Column E *amn*.

Move your cursor to the diamond row of Column D. Press **Menu > Data > Data Capture > Automated Data Capture**. Enter the variable *aabc* (by typing or by using the [var] key as in column C). Press ·. Repeat to define Column E to capture the area of ∆*AMN*.

Return to page 1.2. Drag point *B* or point *C* for a few seconds. The spreadsheet is rapidly capturing data as you drag.

Return to page 1.3. Use Column F to determine the ratios of the areas. Name Column F *aratio* using a procedure similar *to lratio.*

- 6. Give and explain a ratio that describes the relationships between the areas of ∆*ABC* and ∆*AMN*.
- 7. What is the ratio of the perimeters of the two triangles? How do you know?

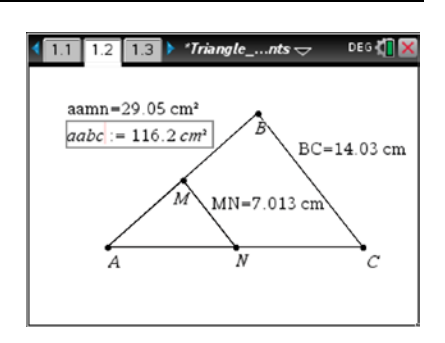

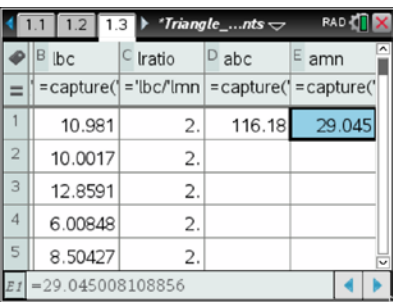

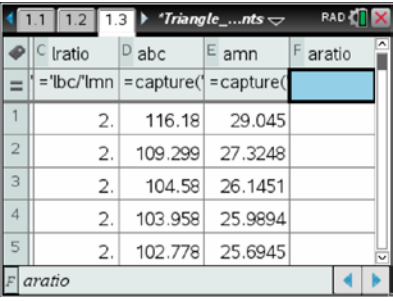